## **How to set up access to the NSYS Secure Members Area of the NSYS website**

The Members Area of the NSYS website is only available to current members. Access rights to view these pages must be granted by the webmaster in advance. This process is only required on the first time that you access the pages.

If you are a current member of the NSYS and wish to access these pages, please send an email to the webmaster at ns.yacht.squadron@gmail.com This address is shown on www.nsys.ie

You will normally be added to the access list within 24 hours.

Once you receive an email to say that you have access rights, you will then need to login using a Google account (you can set up a Google account using your existing email address, you don't need to change to a Gmail address).

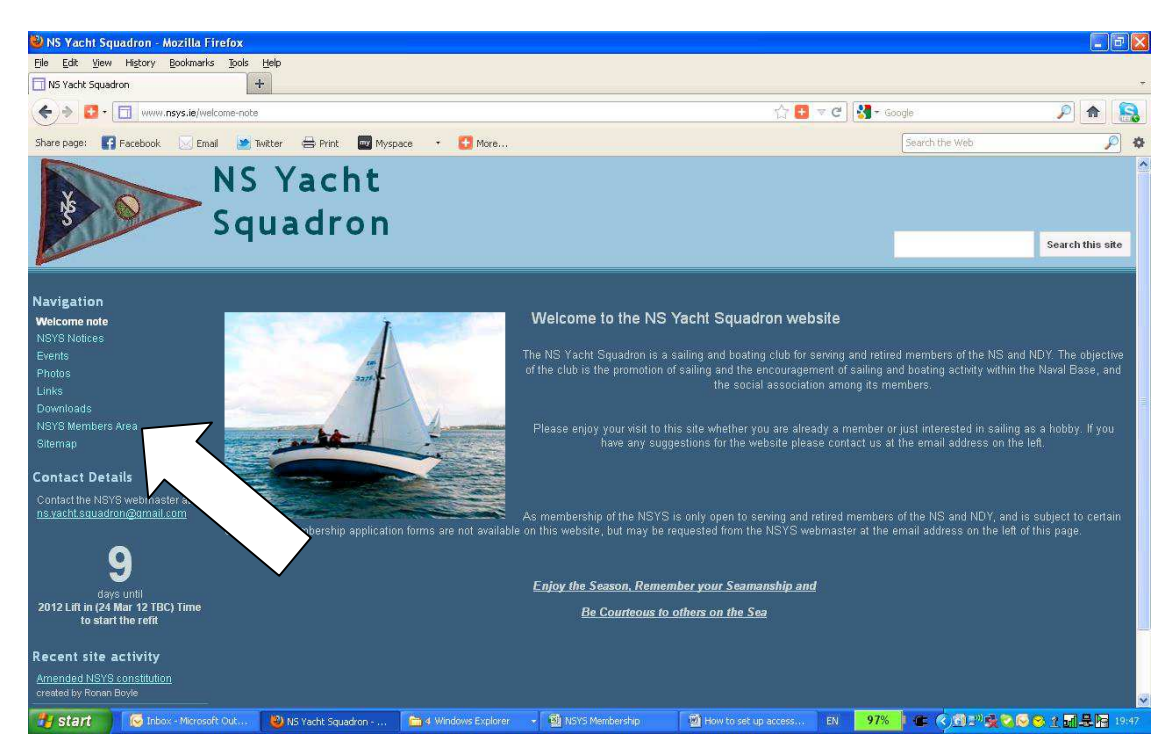

First click on the NSYS Members Link

If you already have a Google account then login as shown below. This must be the same email address that you used to request access rights previously.

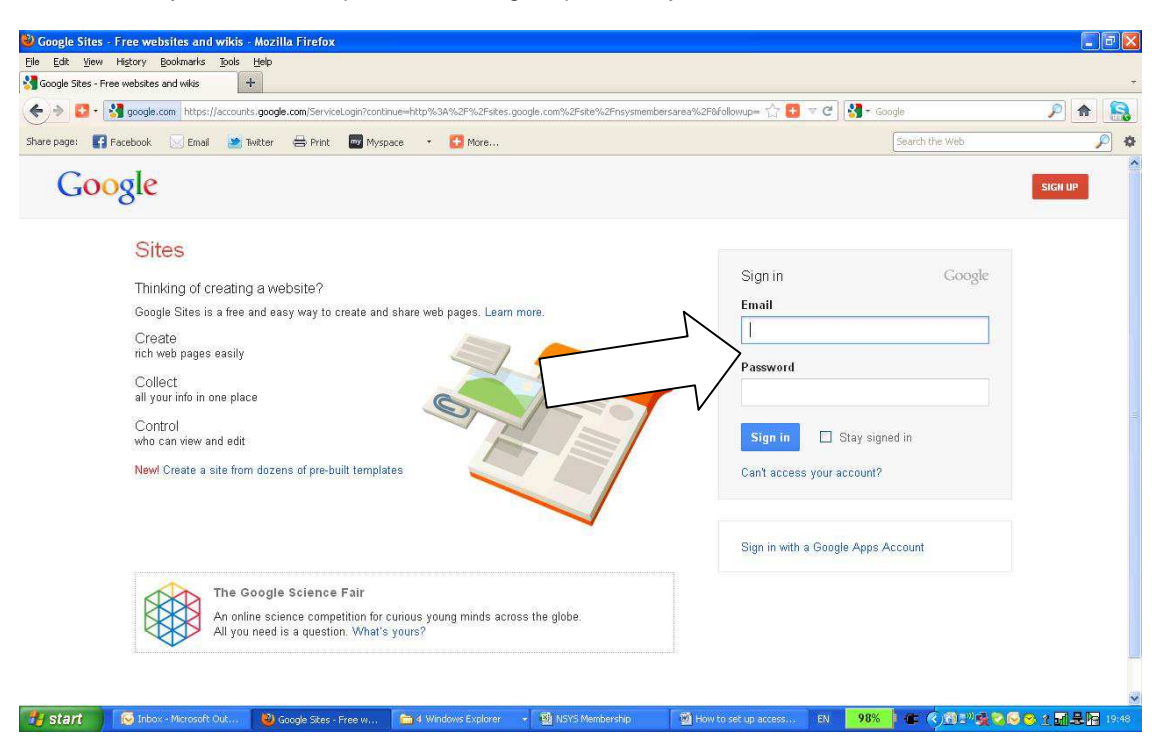

If you do NOT have a Google account you can create one very easily by clicking on "Sign up for Site" as shown below.

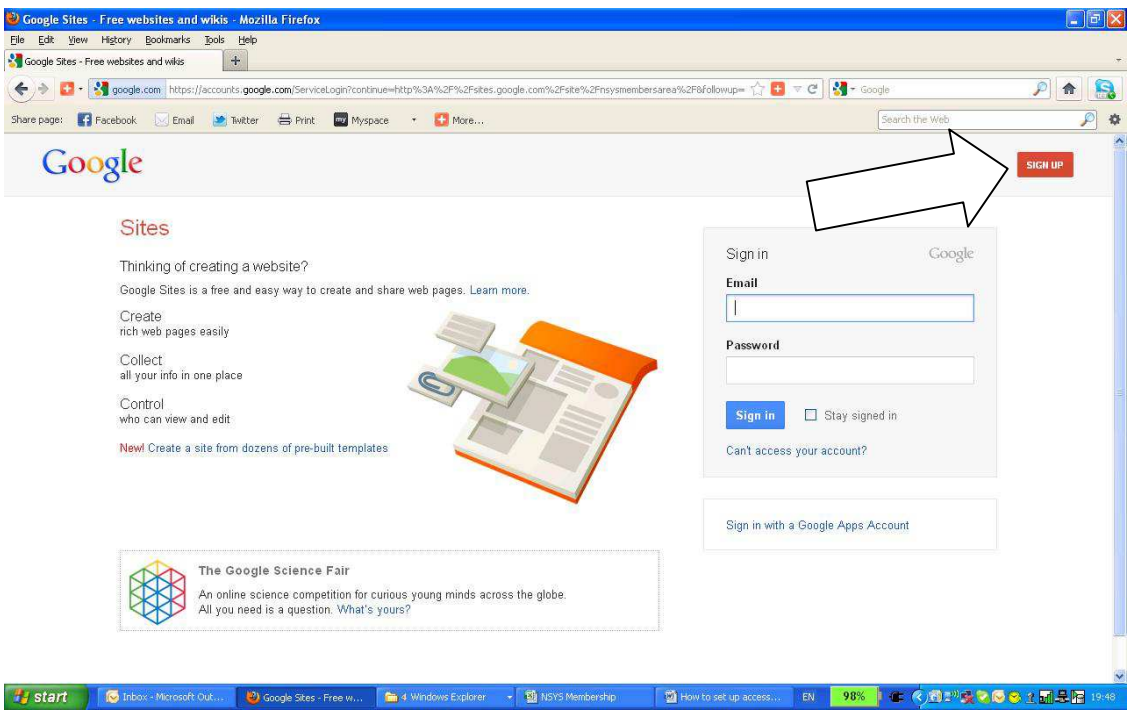

If you use one of the email address shown then click on it, otherwise click on "Use a different email address"

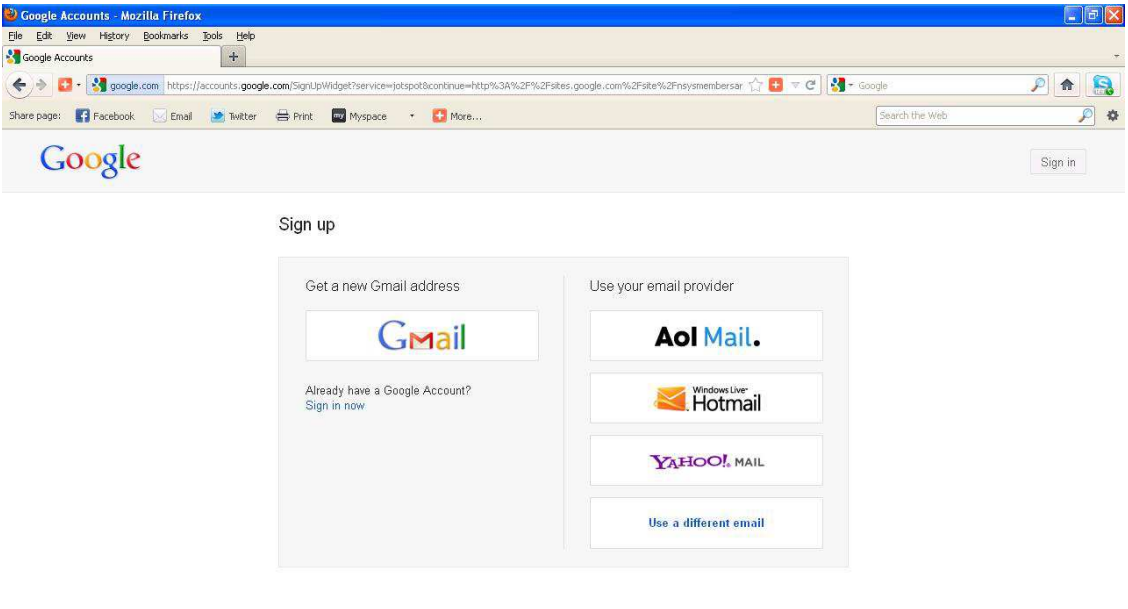

@ 2012 Google Terms of Service Privacy Policy Help 7 Start | 5 Inbox-Morestrout... | Google Accounts - M... | 「今のhosted by Developme 」 Environmentatio | 「图 How to set up access... | EN | 98% | 生 CABI 2 CO 2 图 DE 1949 | You will then be asked for your email address and to create a password. You can use your normal email address. This must be the same email address that you used to request access rights previously. You can use any password that you wish. No one else has access to your password.

You should UNCHECK the box for Web History, unless you want Google to remember all your browsing activity.

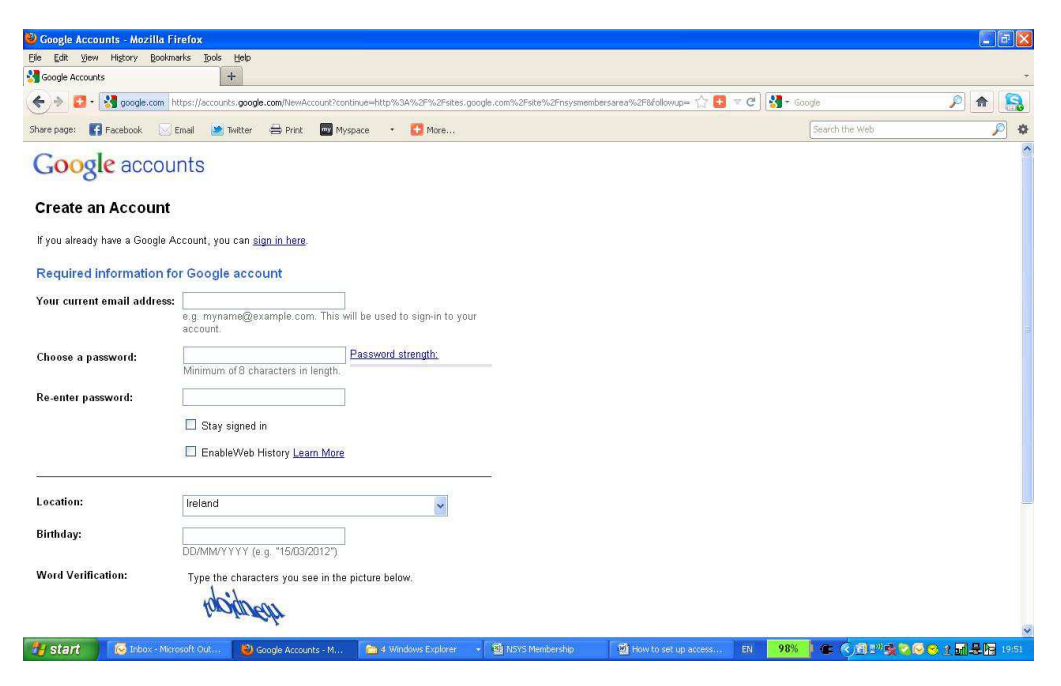

Scrolling down, type in the Captcha and click on "I agree, Create my account"

You will then be sent back to the login screen, where you should type in your username (email) and password.

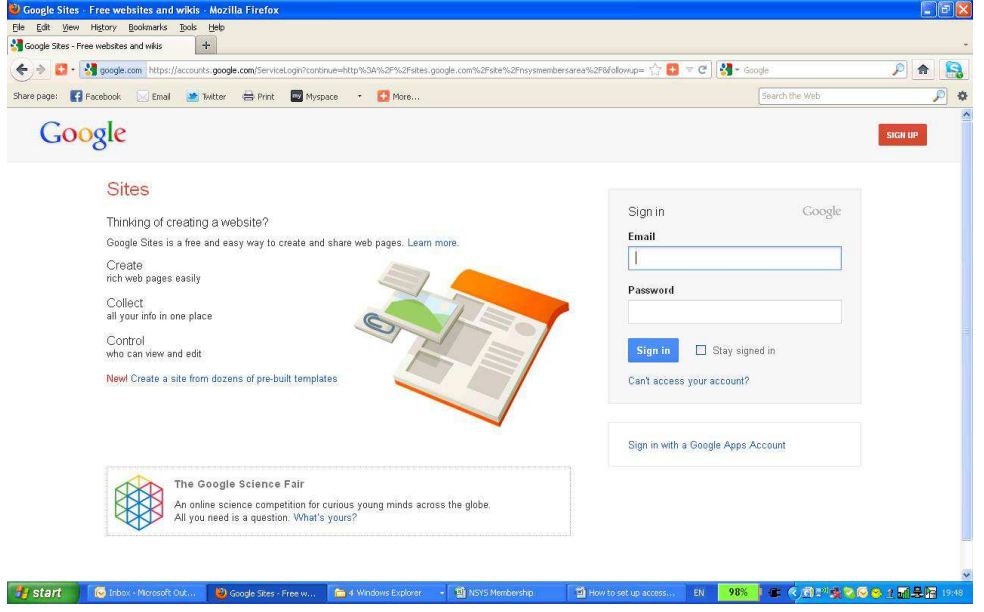

You will then be redirected to the NSYS Secure Members pages. Your email address is shown in the top right as "signed in". These pages are a different colour to the main site. Member's documents are contained in the download area. To return to the public site, use the link shown on the Navigation bar.

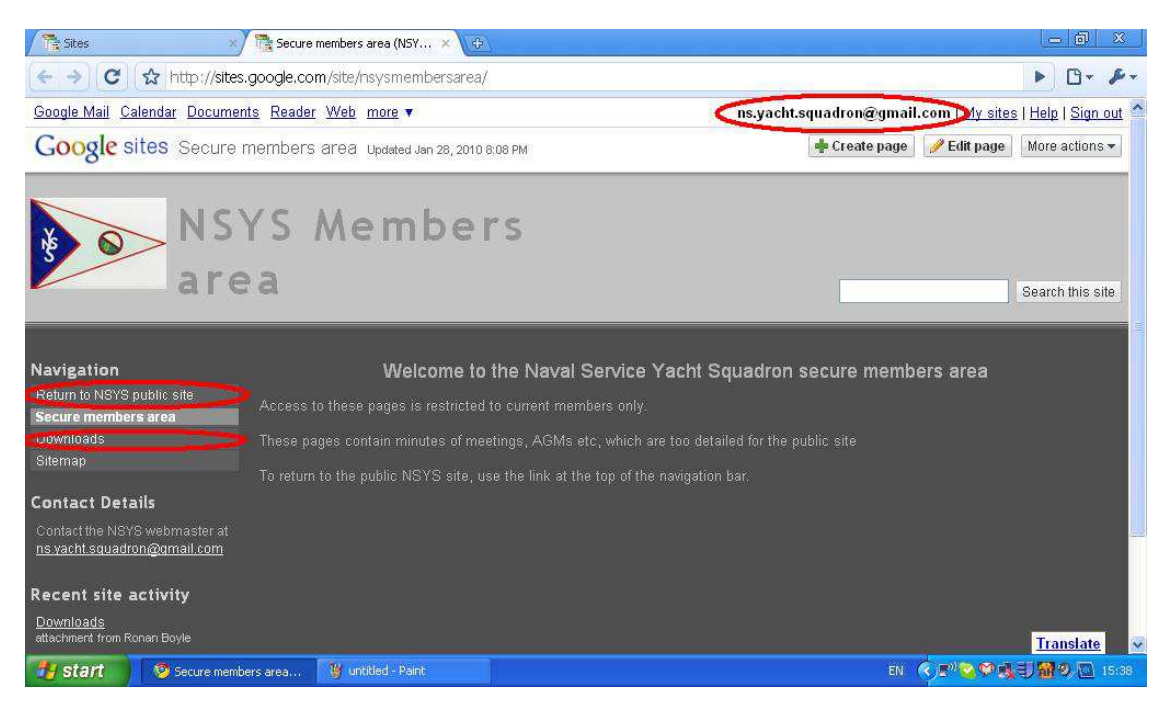